# Data Center Network Manager (DCNM) mit SFTP Switch Configuration Backup  $\overline{\phantom{a}}$

## Inhalt

[Einführung](#page-0-0) [Voraussetzungen](#page-0-1) [Anforderungen](#page-0-2) [Verwendete Komponenten](#page-0-3) [Konventionen](#page-1-0) [Vorgehensweise](#page-1-1) [Manuelle Sicherung](#page-1-2) [Automatische \(geplante\) Sicherung](#page-3-0) [Zugehörige Informationen](#page-6-0)

## <span id="page-0-0"></span>**Einführung**

In diesem Dokument wird beschrieben, wie Sie eine Switch-Konfiguration mit Cisco Data Center Network Manager (DCNM) über SFTP sichern.

### <span id="page-0-1"></span>Voraussetzungen

#### <span id="page-0-2"></span>Anforderungen

Stellen Sie sicher, dass Sie diese Anforderungen erfüllen, bevor Sie versuchen, diese Konfiguration durchzuführen:

- Alle zu sichernden Switches müssen über eine FM\_SERVER-Lizenz verfügen.
- Sie benötigen einen sicheren FTP-Server (SFTP) und ein Benutzerkonto.
- Sie benötigen ein Benutzerkonto mit Simple Network Management Protocol (SNMP) Version 3.
- Sie benötigen ein Secure Shell (SSH)-Benutzerkonto.

#### <span id="page-0-3"></span>Verwendete Komponenten

Die Informationen in diesem Dokument basieren auf dem Cisco Data Center Network Manager (DCNM) 5.2(x).

Die Informationen in diesem Dokument wurden von den Geräten in einer bestimmten Laborumgebung erstellt. Alle in diesem Dokument verwendeten Geräte haben mit einer leeren (Standard-)Konfiguration begonnen. Wenn Ihr Netzwerk in Betrieb ist, stellen Sie sicher, dass Sie die potenziellen Auswirkungen eines Befehls verstehen.

#### <span id="page-1-0"></span>Konventionen

Weitere Informationen zu Dokumentkonventionen finden Sie unter [Cisco Technical Tips](/c/de_de/support/docs/dial-access/asynchronous-connections/17016-techtip-conventions.html) [Conventions](/c/de_de/support/docs/dial-access/asynchronous-connections/17016-techtip-conventions.html) (Technische Tipps zu Konventionen von Cisco).

## <span id="page-1-1"></span>Vorgehensweise

#### <span id="page-1-2"></span>Manuelle Sicherung

Gehen Sie wie folgt vor, um eine Switch-Konfiguration mit DCNM und SFTP zu sichern:

- 1. Installieren Sie einen SFTP-/SCP-Server auf einer DCNM-Workstation.
- 2. Konfigurieren Sie einen Benutzernamen und ein Kennwort auf der SFTP-Workstation.Hinweis: Dieser Benutzer muss über alle Berechtigungen im SFTP-Root-Verzeichnis verfügen, das das Verzeichnis zum Hochladen/Herunterladen/Löschen/Umbenennen/Liste enthält.
- 3. Melden Sie sich bei der DCNM-Webschnittstelle an.
- 4. Klicken Sie auf Admin > SFTP-Anmeldeinformationen.
- Geben Sie die Informationen für den SFTP-Server ein.Diese Informationen werden auf dem 5. Switch verwendet, um die Konfigurationsdatei auf den SFTP-Server zu übertragen. Das Stammverzeichnis ist der Pfad zum Stammverzeichnis, das auf dem SFTP-Server konfiguriert wurde.Beispiel: Auf einer Windows-Plattform kann dies etwa "C:\SFTP" sein.
- 6. Wählen Sie einen Überprüfungsschalter für den Test aus.
- 7. Klicken Sie auf Überprüfen und Übernehmen.

Wenn Sie auf Überprüfen und Übernehmen klicken, gehen Sie wie folgt vor:

- 1. Die SSH-Sitzung wird für den Switch geöffnet.
- 2. Die CLI wird verwendet, um den Switch-Namen in eine Datei in Bootflash zu kopieren.
- 3. Die CLI wird verwendet, um die Bootflash-Datei auf den SFTP-Server zu kopieren.
- 4. Die Bootflash-Datei wird gelöscht.

Wenn diese Sicherung echt wäre, wäre die Datei die Switch-Konfiguration, und die folgenden Schritte würden auch ausgeführt:

- 1. Die Konfigurationsdatei wird aus dem Verzeichnis des SFTP-Servers in die DCNM-Datenbank kopiert.
- 2. Die Konfigurationsdatei im SFTP-Verzeichnis wird gelöscht.

Der Status des Vorgangs wird im Dialogfeld Info angezeigt. Hier ein Beispiel für einen erfolgreichen Test:

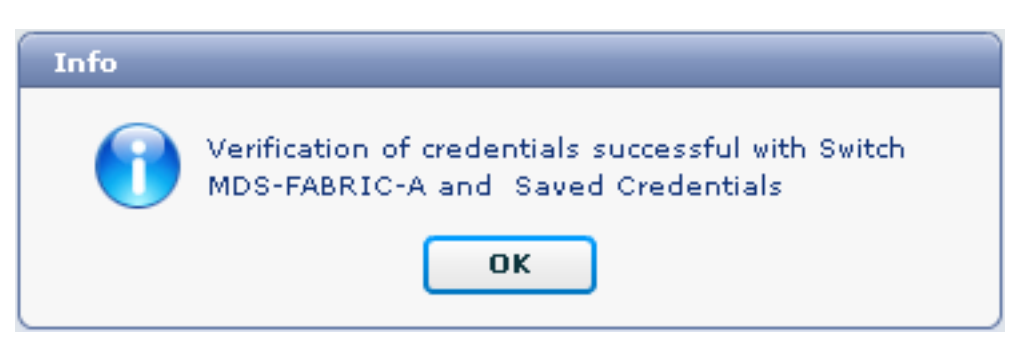

*!--- Switch names is MDF-FABRIC-A.* MDS-FABRIC-A# *!--- The IP address of the switch is 172.18.121.66.* 2012.05.12 10:07:19 INFO [FM.WebReport] show switchname > bootflash:172.18.121.66-120512-100716-TEST MDS-FABRIC-A# copy bootflash:172.18.121.66-120512- 100716-TEST sftp://Jim@172.18. 121.71/172.18.121.66-120512-100716-TEST *!--- SFTP user ID is Jim. !--- The SFTP (DCNM) server IP address is 172.18.121.71.* Jim@172.18.121.71's password: 2012.05.12 10:07:20 INFO [FM.WebReport] Connected to 172.18.121.71. sftp> put /bootflash/172.18.121.66-120512-100716-TEST /172.18.121.66-120512-100716-TEST Uploading /bootflash/172.18.121.66-120512-100716-TEST to /172.18.121.66-120512-100716-TEST /bootflash/172.18.121.66-120512-100716-TEST 0% 0 0.0KB/s --:-- ETA /bootflash/172.18.121.66- 120512-100716-TEST 100% 13 0.0KB/s 00:00 sftp> exit Copy complete, now saving to disk (please wait)... MDS-FABRIC-A# 2012.05.12 10:07:20 INFO [FM.WebReport] Successful backup 2012.05.12 10:07:20 INFO [FM.WebReport] delete bootflash:172.18.121.66-120512-100716-TEST Im Folgenden finden Sie ein Beispiel für einen Fehler bei der Verbindung mit dem Switch über SSH:

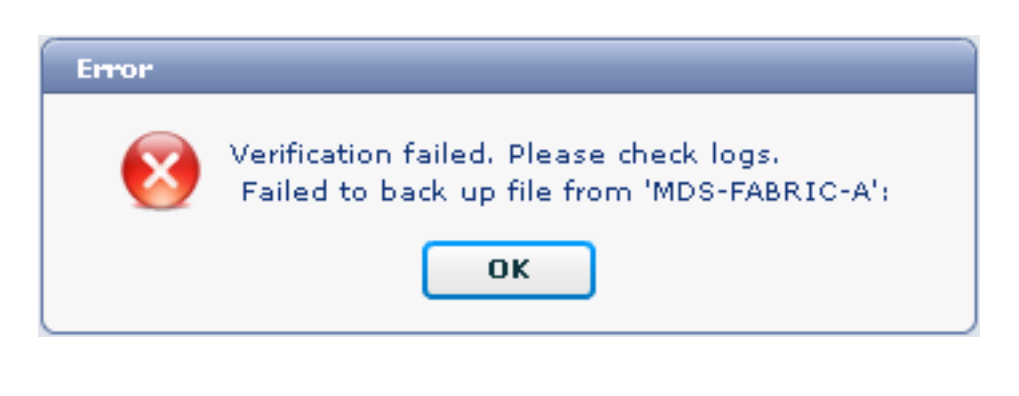

```
MDS-FABRIC-A#
2012.05.12 10:32:49 INFO [FM.WebReport]
     Start Running Config Diff Report Async FID:70 vsanPK: Report Type:14
2012.05.12 10:32:49 INFO [FM.WebReport]
     Starting report Verify Server Credentials ,report ID:917511
2012.05.12 10:32:53 INFO [FM.WebReport]
     Unable to open connection to Switch MDS-FABRIC-A
2012.05.12 10:32:53 INFO [FM.WebReport]
     Unable to open connection to Switch MDS-FABRIC-A
```
Im folgenden Beispiel ist SFTP aufgrund eines ungültigen Benutzernamen oder Kennworts fehlgeschlagen:

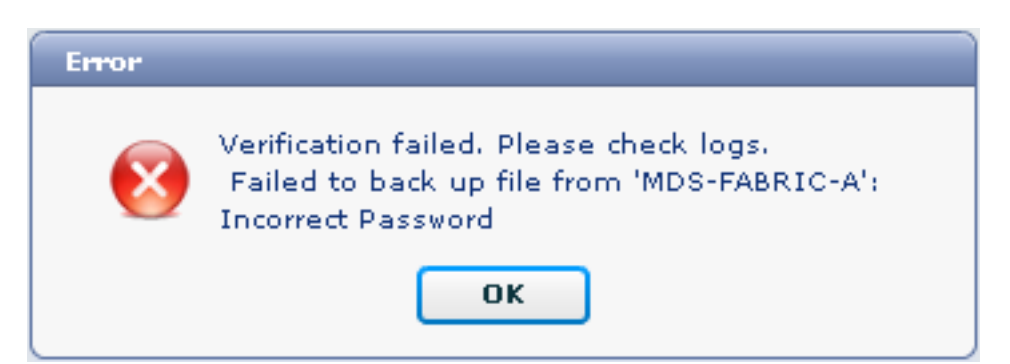

Hinweis: Zur Generierung der unten aufgeführten Beispielausgabe wurde ein falscher Benutzername verwendet. Ein falsches Kennwort verursacht jedoch denselben Fehler. MDS-FABRIC-A# copy bootflash:172.18.121.66-120512-144728-TEST sftp://test@172.18 .121.71/172.18.121.66-120512-144728-TEST

test@172.18.121.71's password: 2012.05.12 14:47:31 INFO [FM.WebReport] Permission denied, please try again.

test@172.18.121.71's password: 2012.05.12 14:47:31 INFO [FM.WebReport] Incorrect Password 2012.05.12 14:48:25 INFO [FM.WebReport] Permission denied, please try again.

test@172.18.121.71's password: Permission denied, please try again.

test@172.18.121.71's password: 2012.05.12 14:48:31 INFO [FM.WebReport] Permission denied, please try again.

test@172.18.121.71's password: Permission denied, please try again.

Hinweis: Überprüfen Sie immer die Protokolle, wenn ein Test nicht erfolgreich ist.

#### <span id="page-3-0"></span>Automatische (geplante) Sicherung

Gehen Sie wie folgt vor, um einen Auftrag zur täglichen Sicherung der Konfiguration aus der Fabric zu planen:

1. Klicken Sie in der DCNM-Webschnittstelle auf Backup >

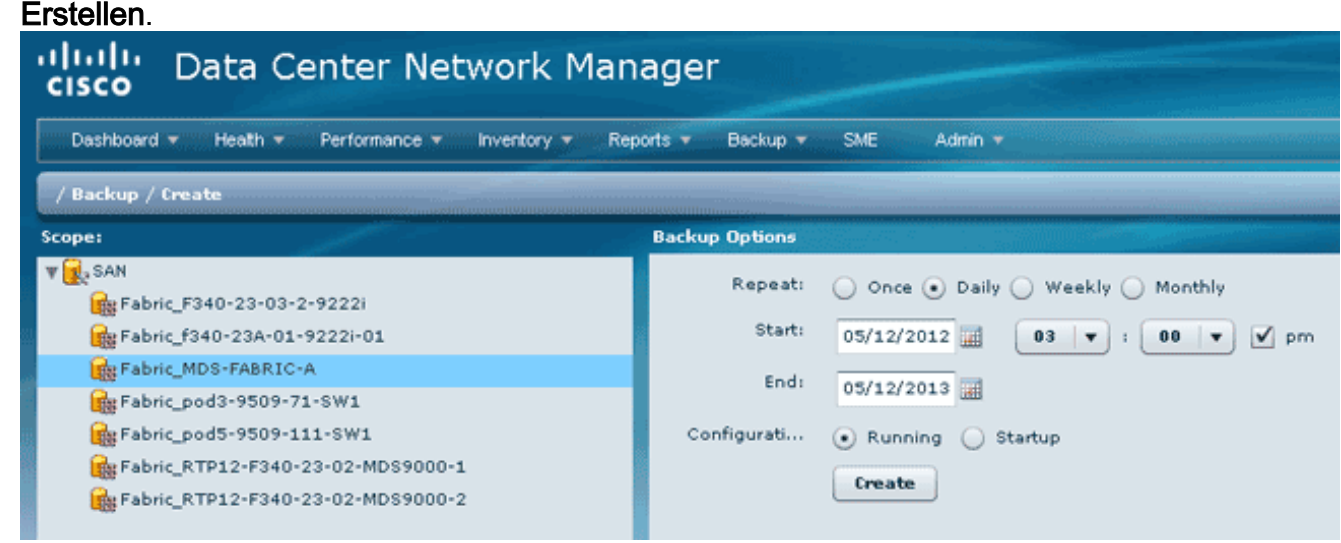

- 2. Erweitern Sie SAN, und wählen Sie die Fabric aus.
- 3. Klicken Sie im Bereich Sicherungsoptionen auf das Optionsfeld **Wiederholen**, das der Häufigkeit entspricht, mit der der Auftrag ausgeführt werden soll.
- 4. Geben Sie im Feld Start ein Startdatum und im Feld Ende ein Enddatum ein.

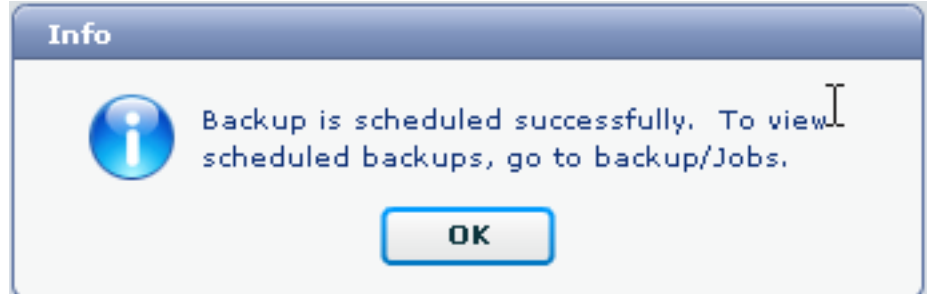

5. Klicken Sie auf Erstellen.

Um den soeben erstellten Auftrag anzuzeigen, gehen Sie zu Backup > Jobs.

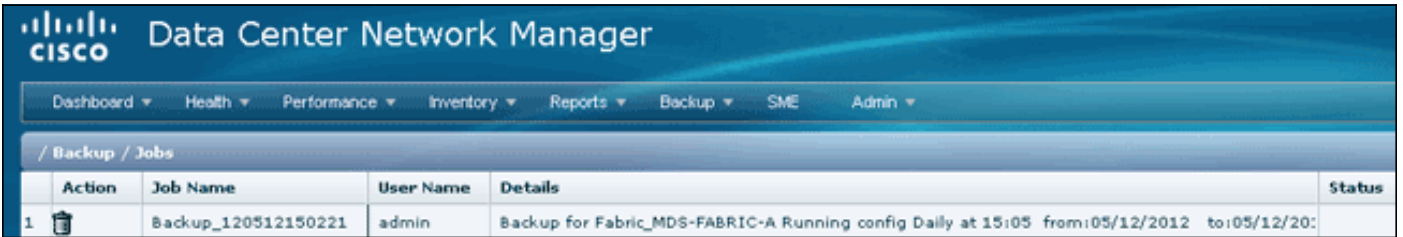

Wenn ein Auftrag ausgeführt wurde, sehen Sie sich die Spalte Status an, um Informationen über den Prozess anzuzeigen.

Dieses Bild zeigt, dass es sieben (7) Switches in der Fabric gibt, aber nur zwei (2) wurden gesichert.

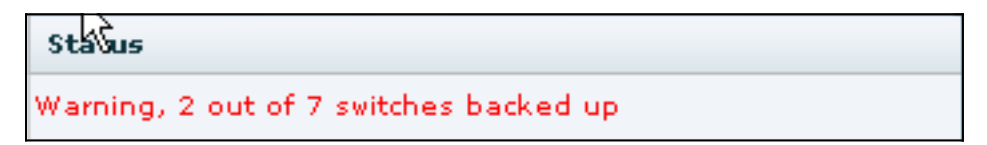

Gehen Sie zu Admin > Logs, um detaillierte Informationen in den Protokollen anzuzeigen:

```
MDS-FABRIC-A#
2012.05.12 15:05:00 INFO [FM.WebReport]
     -------Begin backup for switch: Static-5596-A-------
2012.05.12 15:05:00 INFO [FM.WebReport]
     Skipping unlicensed Switch Static-5596-A
2012.05.12 15:05:00 INFO [FM.WebReport]
     -------Begin backup for switch:F340.24.10-5548-1-x-------
2012.05.12 15:05:00 INFO [FM.WebReport]
    Skipping non SNMP v3 Switch F340.24.10-5548-1-x
2012.05.12 15:05:00 INFO [FM.WebReport]
     -------Begin backup for switch:MDS-FABRIC-A-------
2012.05.12 15:05:02 INFO [FM.WebReport]
    copy running-config bootflash:172.18.121.66-120512-150501-R
Copy complete, now saving to disk (please wait)...
MDS-FABRIC-A#
2012.05.12 15:05:05 INFO [FM.WebReport]
     copy running-config bootflash:172.18.121.66-120512-150501-R
Copy complete, now saving to disk (please wait)...
MDS-FABRIC-A# copy bootflash:172.18.121.66-120512-150501-R
     sftp://Jim@172.18.121 .71/172.18.121.66-120512-150501-R
```
Jim@172.18.121.71's password: 2012.05.12 15:05:06 INFO [FM.WebReport] Connected to 172.18.121.71. sftp> put /bootflash/172.18.121.66-120512-150501-R /172.18.121.66-120512-150501-R Uploading /bootflash/172.18.121.66-120512-150501-R to /172.18.121.66-120512-150501-R /bootflash/172.18.121.66-120512-150501-R 0% 0 0.0KB/s --:-- ETA /bootflash/172.18.121.66-120512-150501-R 100% 25KB 25.4KB/s 00:00 sftp> exit Copy complete, now saving to disk (please wait)... MDS-FABRIC-A# 2012.05.12 15:05:06 INFO [FM.WebReport] Successful backup 2012.05.12 15:05:06 INFO [FM.WebReport] delete bootflash:172.18.121.66-120512-150501-R MDS-FABRIC-A# 2012.05.12 15:05:06 INFO [FM.WebReport] -------Begin backup for switch:F340------- 2012.05.12 15:05:06 INFO [FM.WebReport] Skipping unlicensed Switch F340 2012.05.12 15:05:06 INFO [FM.WebReport] -------Begin backup for switch:F440------- 2012.05.12 15:05:06 INFO [FM.WebReport] Skipping unlicensed Switch F440 2012.05.12 15:05:06 INFO [FM.WebReport] -------Begin backup for switch:N7K-24-13-7010-1-fcoe------ 2012.05.12 15:05:06 INFO [FM.WebReport] Skipping non SNMP v3 Switch N7K-24-13-7010-1-fcoe 2012.05.12 15:05:06 INFO [FM.WebReport] -------Begin backup for switch:24------- 2012.05.12 15:05:11 INFO [FM.WebReport] copy running-config bootflash:172.18.121.43-120512-150508-R Copy complete, now saving to disk (please wait)... 24.10.5020A.1# 2012.05.12 15:05:15 INFO [FM.WebReport] copy running-config bootflash:172.18.121.43-120512-150508-R Copy complete, now saving to disk (please wait)... 24.10.5020A.1# copy bootflash:172.18.121.43-120512-150508-R sftp://Jim@172.18.12 1.71/172.18.121.43-120512-150508-R vrf management Jim@172.18.121.71's password: 2012.05.12 15:05:15 INFO [FM.WebReport] Connected to 172.18.121.71. sftp> put /bootflash/172.18.121.43-120512-150508-R /172.18.121.43-120512-150508-R Uploading /bootflash/172.18.121.43-120512-150508-R to

/172.18.121.43-120512-150508-R

```
/bootflash/172.18.121.43-120512-150508-R 0% 0 0.0KB/s --:-- ETA
/bootflash/172.18.121.43-120512-150508-R 100% 27KB 27.4KB/s 00:00
sftp> exit
Copy complete, now saving to disk (please wait)...
24.10.5020A.1#
2012.05.12 15:05:15 INFO [FM.WebReport]
    Successful backup
2012.05.12 15:05:16 INFO [FM.WebReport]
    delete bootflash:172.18.121.43-120512-150508-R
24.10.5020A.1#
2012.05.12 15:05:16 INFO [FM.WebReport] Backed up Fabric
    Fabric_MDS-FABRIC-A, Switches 2 out of 7 in 0 minutes.
     *********************************************************
```
Das Protokoll zeigt, dass nur zwei der 7 Switches gesichert wurden:

- Zwei (2) wurden in Ordnung gesichert.
- Dort (3) wurden übersprungen, weil sie keine Lizenz hatten.
- Zwei (2) wurden übersprungen, weil SNMPv3 nicht aktiviert war.

Um die gesicherte Konfiguration anzuzeigen, gehen Sie zu Backup > Ansicht.

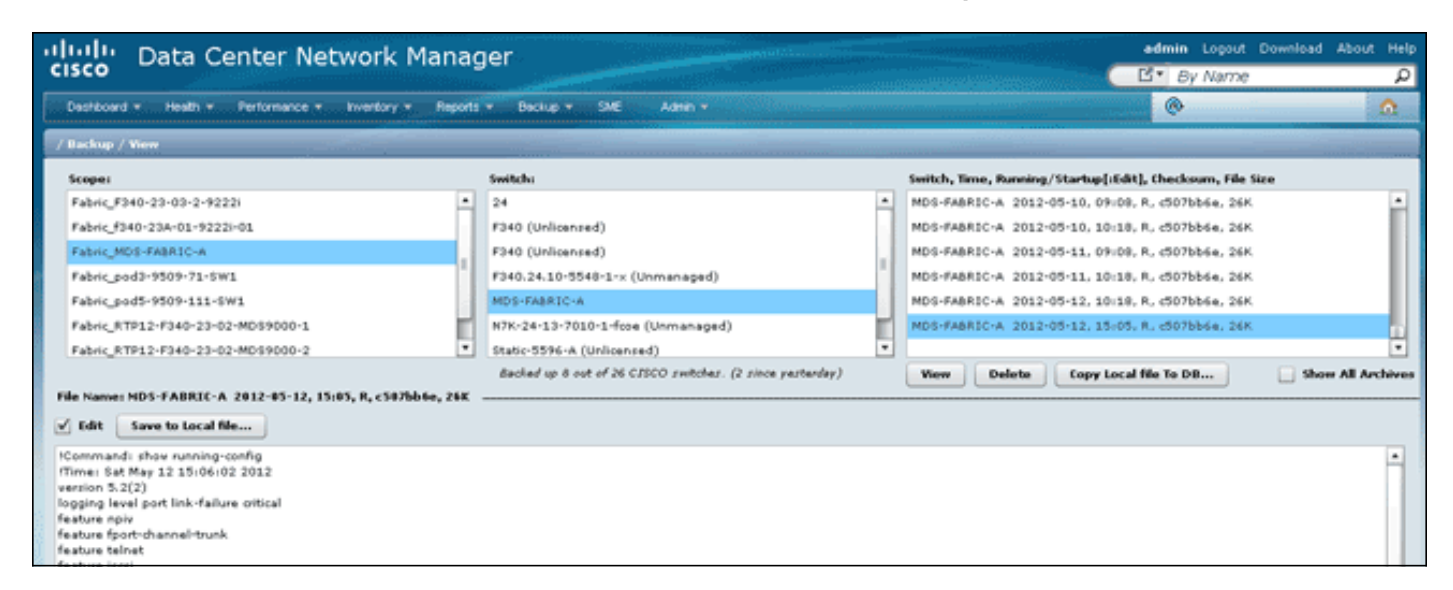

Sie können die Sicherungen anzeigen, löschen, kopieren und bearbeiten oder als lokale Datei speichern.

### <span id="page-6-0"></span>Zugehörige Informationen

• [Technischer Support und Dokumentation - Cisco Systems](//www.cisco.com/cisco/web/support/index.html?referring_site=bodynav)